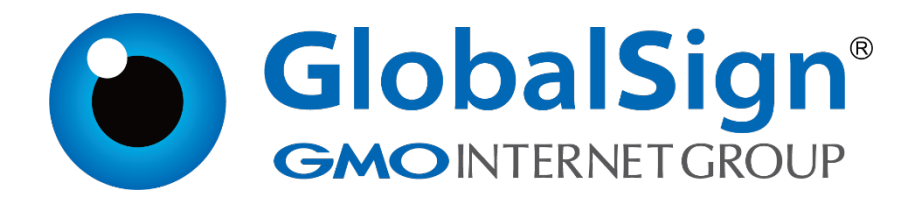

**JBOSS**

**二〇二一年一月**

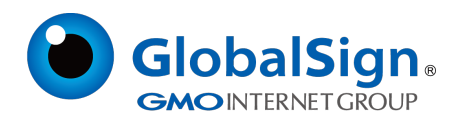

# 目录

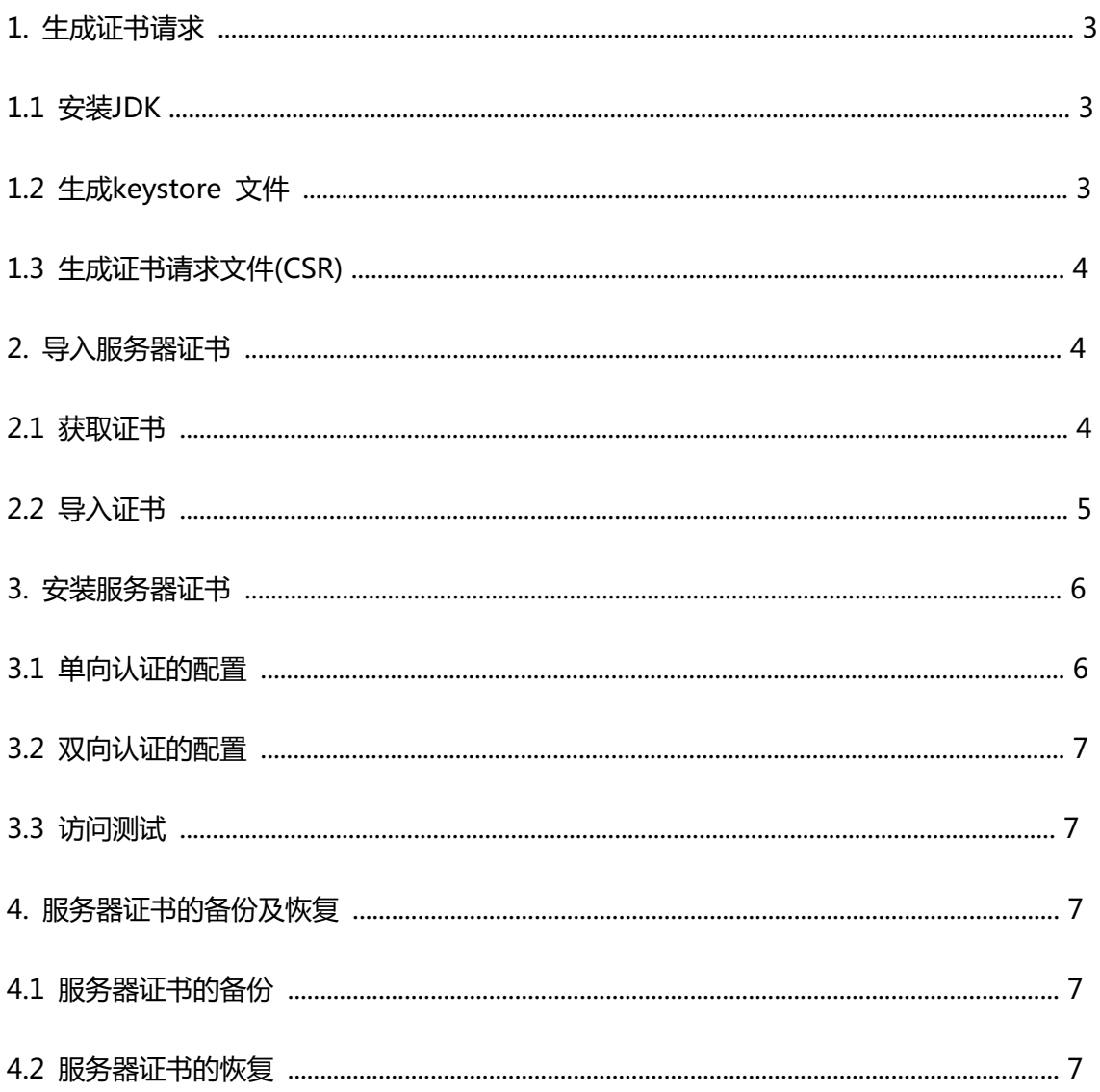

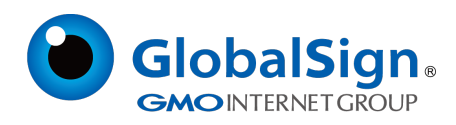

# **服务器证书安装配置指南(Jboss)**

#### **1. 生成证书请求**

#### **1.1 安装JDK**

安装Jboss 需要JDK 支持。如果您还没有JDK 的安装,则可以参考Java SE Development Kit (JDK)

下载。下载地址:http://java.sun.com/javase/downloads/index.jsp

#### **1.2 生成keystore 文件**

生成密钥库文件keystore.jks 需要使用JDK 的keytool 工具。命令行进入JDK 下的bin目录, 运

行keytool 命令。(示例中粗体部分为可自定义部分,请根据实际配置情况作相应调整)

keytool -genkey -alias **server** -keyalg RSA -keysize 2048 -keystore **keystore.jks**-storepass

#### **password**

keytool -genkey -alias weblogic -keyalg RSA -keysize 2048 -keystore c:\ca\keystore.jks 输入 keystore 密码: \*\*\*\*\*\*\*\*

您的名字与姓氏是什么? [Unknown]: cn.globalsign.com 您的组织单位名称是什么? [Unknown]: IT Dept. 您的组织名称是什么? [Unknown]: GlobalSign China Co., Ltd. 您所在的城市或区域名称是什么? [Unknown]: Shanghai 您所在的州或省份名称是什么? [Unknown]: Shanghai 该单位的两字母国家代码是什么 [Unknown]: CN

CN=cn.globalsign.com, OU=IT Dept, O= GlobalSign China Co., Ltd., L=Shanghai, ST=Shanghai, C=CN 正确吗? [否]: Y

输入<jboss>的主密码 (如果和 keystore 密码相同, 按回车):

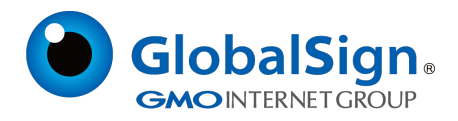

以上命令中,server 为私钥别名(-alias),生成的keystore.jks 文件默认放在命令行当前路径下。

### **1.3 生成证书请求文件(CSR)**

Keytool -certreq -alias **server** -sigalg MD5withRSA -file **certreq.csr** -keystore

**keystore.jks** -keypass **password** -storepass **password**

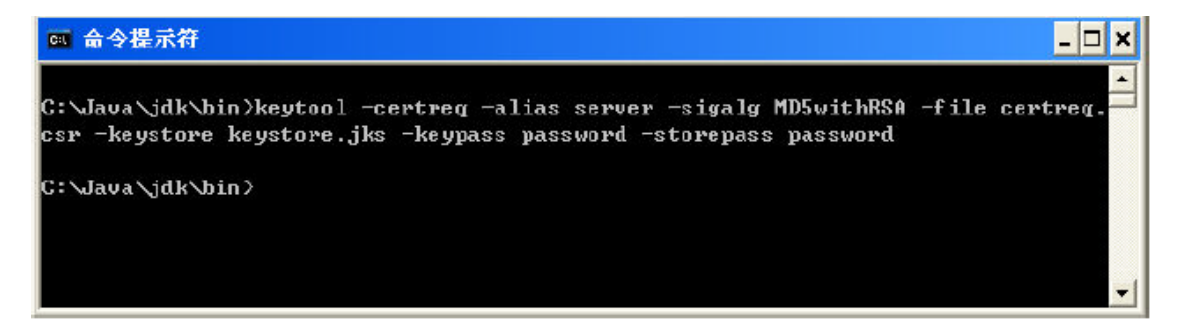

备份密钥库文件keystore.jks,并稍后提交证书请求文件certreq.csr,等待证书签发。

### **2. 导入服务器证书**

#### **2.1 获取证书**

#### **获取中级CA证书**

为保障服务器证书在 IE7 以下客户端的兼容性,服务器证书需要安装两张中级 CA 证书 (包括中级

证书和交叉证书)。

从邮件中获取中级证书和交叉证书:

将证书签发邮件中的从 BEGIN 到 END 结束的两张中级 CA 证书内容(包括"-----BEGIN

CERTIFICATE-----"和"-----END CERTIFICATE-----")分别粘贴到记事本等文本编辑器中,并修改文

件扩展名,保存为 intermediate1.cer (交叉证书)和 intermediate2.cer (中级证书)文件。

#### **获取服务器证书**

将证书签发邮件中的从 BEGIN 到 END 结束的服务器证书内容(包括"-----BEGIN CERTIFICATE--

--"和"-----END ERTIFICATE-----")粘贴到记事本等文本编辑器中,并修改文件扩展名保存为

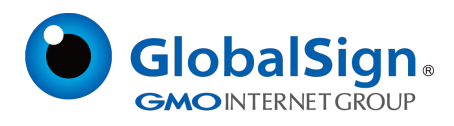

server.cer文件。

## **查看Keystore文件内容**

进入 JDK 安装目录下的 bin 目录,运行 keytool 命令。

keytool -list -keystore **C:\keystore.jks** -storepass **password**

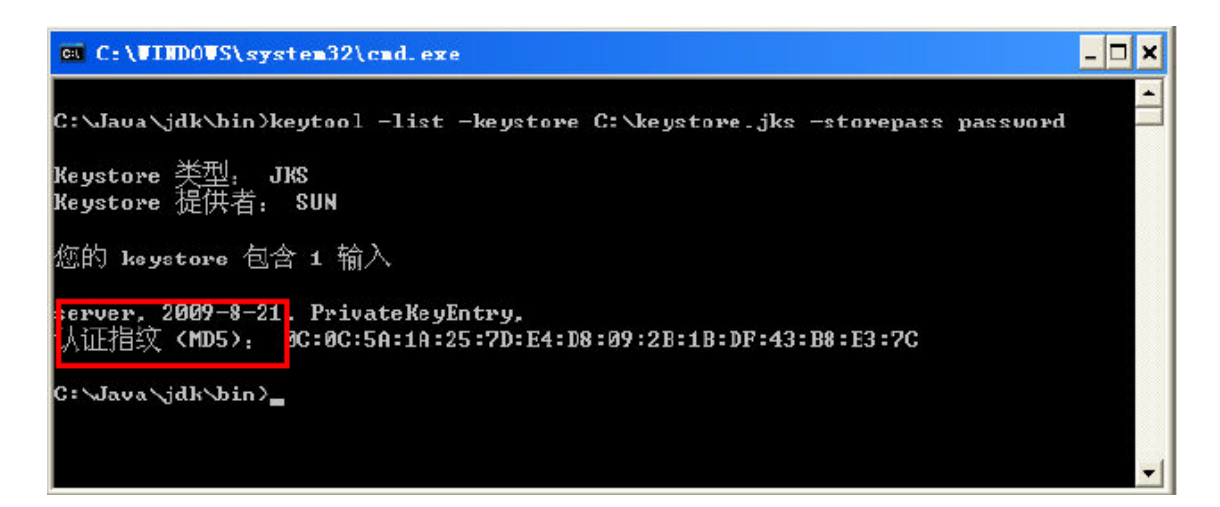

查询到 PrivateKeyEntry 属性的私钥别名(alias)为server。记住该别名,在稍后导入服务器证书时需

您的keystore 密码

要用到。(示例中粗体部分为可自定义部分,请根据实际配置情况作相应调整。)

注意,导入证书时,一定要使用生成证书请求文件时生成的 keystore.jks 文件。keystore.jks 文件 丢失或生成新的 keystore.jks 文件,都将无法正确导入您的服务器证书。

# **2.2 导入证书**

导入第一张中级 CA 证书(交叉证书)

keytool -import -alias **intermediate1** -keystore **C:\keystore.jks** -trustcacerts -storepass

### **password** -file **C:\intermediate1.cer**

导入第二张中级 CA 证书(中级证书)

keytool -import -alias **intermediate2** -keystore **C:\keystore.jks** -trustcacerts -storepass

### **password** -file **C:\intermediate2.cer**

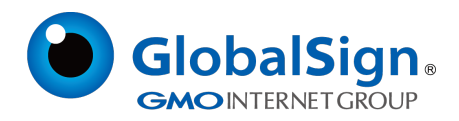

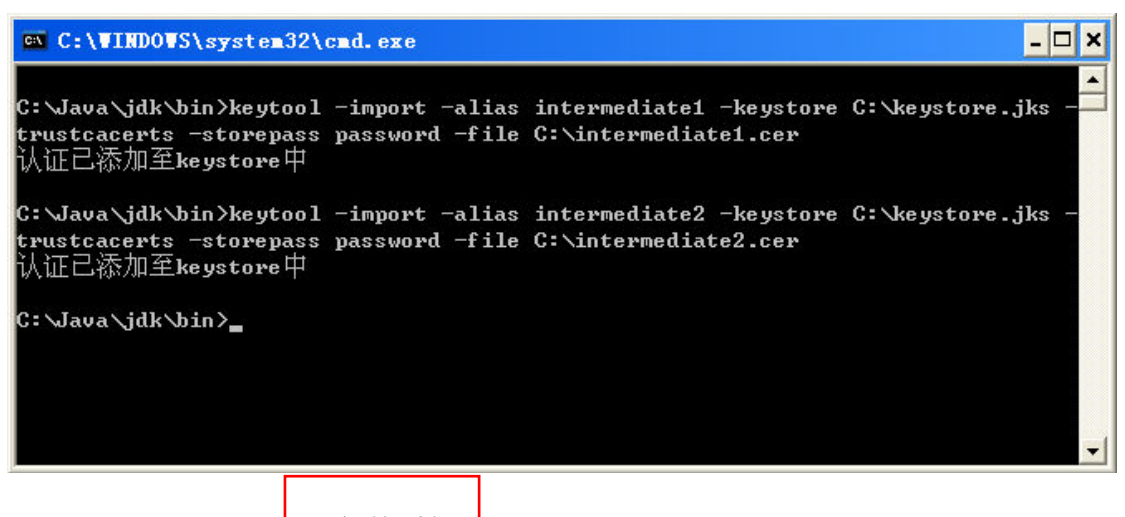

导入服务器证书

私钥的别名

keytool -import -alias **server** -keystore **C:\keystore.jks** -trustcacerts -storepass

# **password** -file **C:\server.cer**

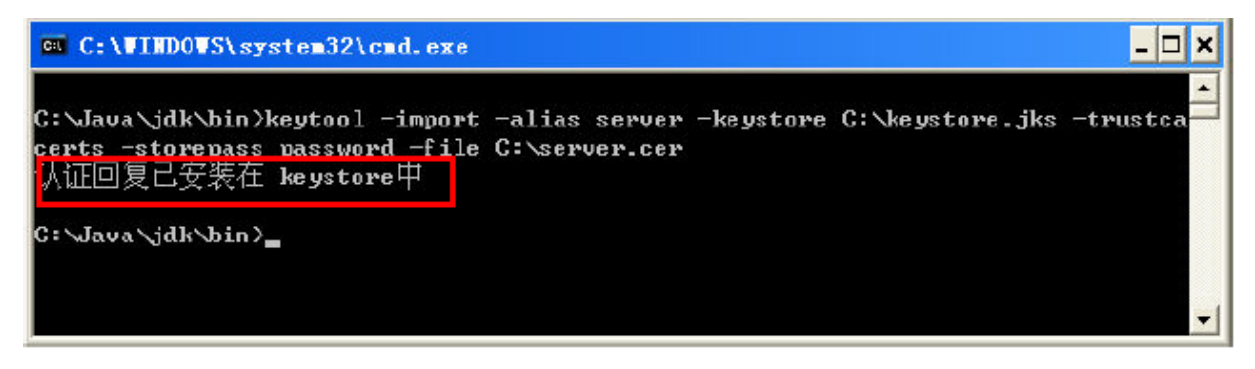

导入服务器证书时,服务器证书的别名必须和私钥别名一致。请留意导入中级CA 证书和导入服务器 证书时的提示信息,如果您在导入服务器证书时使用的别名与私钥别名不一致,将提示"认证已添加至 keystore 中"而不是应有的"认证回复已安装在keystore 中"。证书导入完成,运行keystool 命令, 再次查看keystore 文件内容keytool -list -keystore **C:\keystore.jks** -storepass **password**

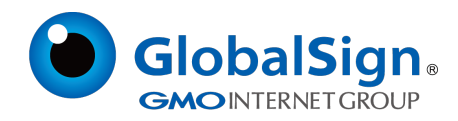

ou C:\UINDOUS\system32\cnd.exe  $\Box$   $\times$  $\overline{\phantom{0}}$ C: \Java\jdk\bin>keytool -list -keystore C: \keystore.jks -storepass password Keystore 类型; JKS<br>Keystore 提供者; SUN 您的 keystore 包含 3 输入 intermediate2, 2009-8-21, trustedCertEntry, Intermediate2. 2009-8-21. trustedCertEntry.<br>认证指纹 CMD5): CA:D5:A7:99:DD:90:93:60:B8:7C:31:9B:DE:D5:F3:2F<br>intermediate1. 2009-8-21. trustedCertEntry.<br>认证指纹 CMD5): PC-E2:PD-AD-2D-9A-EA:EE:43:17:63:DC:2F:70:2E:4A<br>server, 2009-C:\Java\jdk\bin>

#### **3. 安装服务器证书**

#### **3.1 单向认证的配置**

打开Jboss 安装目录下server\default\deploy\jbossweb.sar 目录中的server.xml 文件,找到

并修改以下内容

<!-- SSL/TLS Connector configuration using the admin devl guide keystore

<Connector protocol="HTTP/1.1" SSLEnabled="true"

port="8443" address="\${jboss.bind.address}"

scheme="https" secure="true" clientAuth="false"

keystoreFile="\${jboss.server.home.dir}/conf/chap8.keystore"

keystorePass="rmi+ssl" sslProtocol = "TLS" />

-->

#### 修改为

<Connector protocol="HTTP/1.1" SSLEnabled="true"

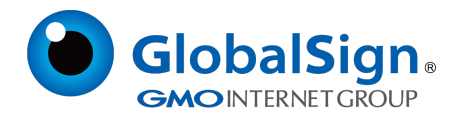

SSL 访问端口

port="**443**" address="\${jboss.bind.address}"

scheme="https" secure="true" clientAuth="false"

keystoreFile=" **C:\keystore.jks** "

keystorePass="**password**" sslProtocol = "TLS" />

默认的SSL 访问端口号为443,如果使用其他端口号,则您需要使用https://yourdomain:port 的方 式来访问您的站点。

# **3.2 双向认证的配置**

配置双向认证时,您还需要指定客户端认证的信任库文件。客户端认证信任库文件

(truststoreFile)可以和服务器证书密钥库文件(keystoreFile)为同一个文件,也可以进行独立

### 置。

示例中使用相同的密钥库文件。您需要首先将客户端认证的根证书以及中级CA 证书导入到客户端认

### 证信任库。

```
<Connector protocol="HTTP/1.1" SSLEnabled="true"
```
port="**443**" address="\${jboss.bind.address}"

scheme="https" secure="true" clientAuth="false"

keystoreFile="**C:\keystore.jks**" keystorePass="**password**"

truststoreFile="**conf\keystore.jks**" truststorePass="**password**"

sslProtocol = "TLS" />

# **3.3 访问测试**

重启Tomcat,访问https://youdomain:port,测试证书的安装。

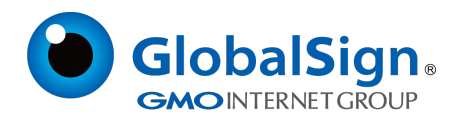

#### **4. 服务器证书的备份及恢复**

在您成功的安装和配置了服务器证书之后,请务必依据下面的操作流程,备份好您的服务器证书,以

防证书丢失给您带来不便。

#### **4.1 服务器证书的备份**

备份服务器证书密钥库文件keystore.jks 文件即可完成服务器证书的备份操作。

#### **4.2 服务器证书的恢复**

请参照服务器证书安装部分,将服务器证书密钥库 keystore.jks 文件恢复到您的服务器上,并修改

配置文件,恢复服务器证书的应用。

请注意,此文档会不定期更新!

GlobalSign China Co., Ltd

环玺信息科技(上海)有限公司

2021年 1 月